# Поля свободного назначения

В полях свободного назначения могут храниться любые данные, необходимые для защиты приложений: в том числе, дескрипторы аппаратных алгоритмов, таблицы лицензий, ключевые слова, наборы данных, константы и проч.

Здесь можно создавать поля различных типов, редактировать их содержимое и удалять эти поля.

#### Важно!

Ключи Guardant всех моделей, кроме Guardant Code, поступающие в продажу, по умолчанию содержат в области полей свободного назначения несколько дескрипторов стандартных аппаратных алгоритмов и защищенных ячеек.

Доступ из приложения к данным, хранящимся в области полей свободного назначения, осуществляется при помощи функций Guardant API.

# Типы и основные характеристики полей свободного назначения:

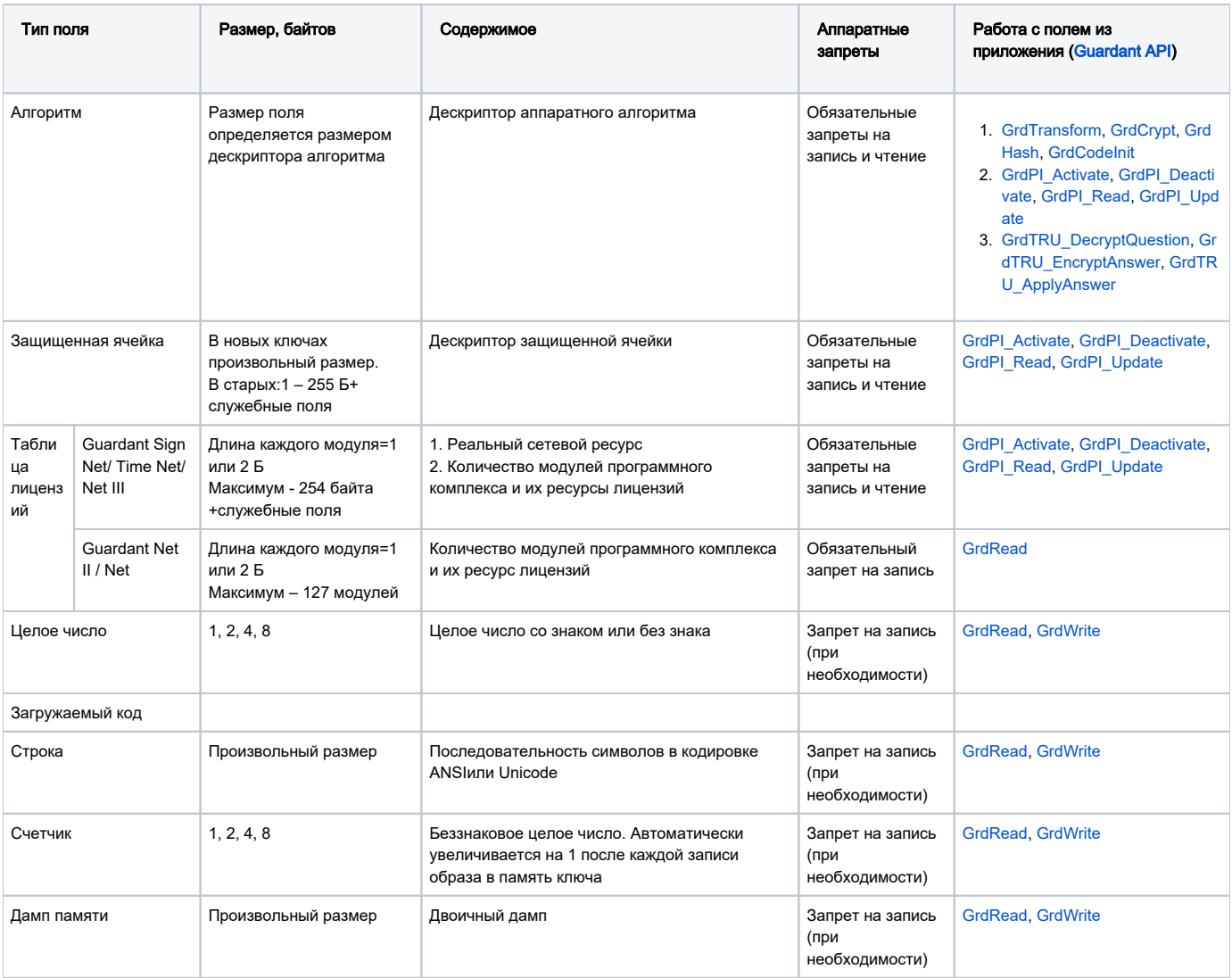

# Расположение полей

Существует определенный порядок следования полей свободного назначения. Это связано с тем, что есть поля, которые должны быть обязательно защищены аппаратными запретами. Причем особенность аппаратных запретов состоит в том, что они могут устанавливаться только с начала области полей свободного назначения (с адреса 14 UAM), и только непрерывным блоком.

Таким образом,

- В начале области полей свободного назначения группируются поля, по умолчанию защищенные аппаратными запретами на чтение и запись: аппаратные алгоритмы, защищенные ячейки и таблица лицензийсовременных сетевых ключей. Причем GrdUtil.exe не позволяет вставить между ними поля, тип которых отличен от вышеперечисленных.
- После полей, защищенных запретами на чтение и запись, располагаются поля, защищенные запретами на запись. К примеру, таблица лицензий формата Guardant Net II/ Net
- $\bullet$ Далее, в произвольном порядке могут располагаться поля других типов: целое число, строка, дамп, счетчик. Причем GrdUtil.exe не позволяет вставить между ними поля, которые по умолчанию должны быть защищены аппаратными запретами.

# Создание полей

Новое поле добавляется в маску перед полем, выделенным в списке.

Чтобы создать новое поле, выделите в списке поле Свободная память (или любое созданное поле) и :

• выполните команду меню Образ ключа | (Поле) Добавить поле

#### либо

• нажмите правой клавишей мыши и выберите пункт Добавить поле.

В появившемся диалоге Добавить новое поле выберите тип поля, укажите его имя и размер.

#### Диалог Добавить новое поле:

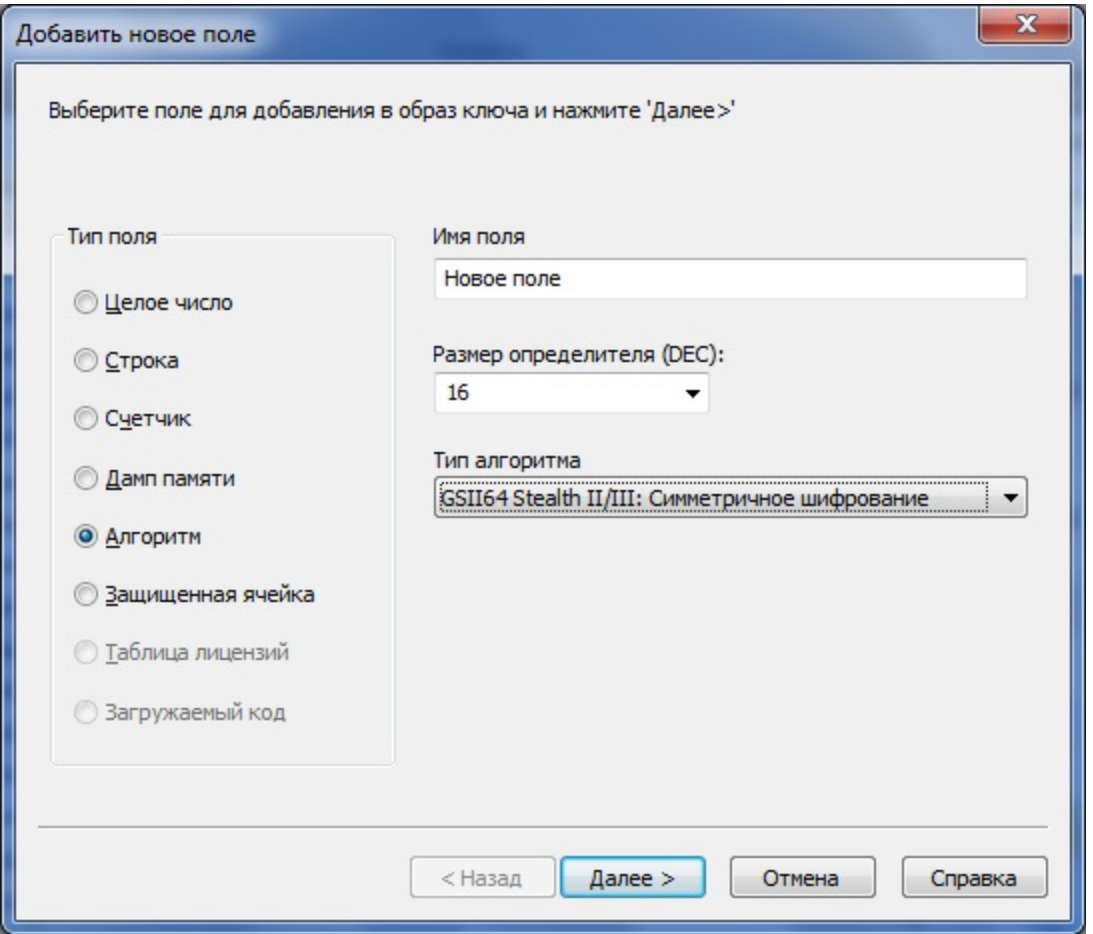

#### Элементы управления диалога Добавить новое поле:

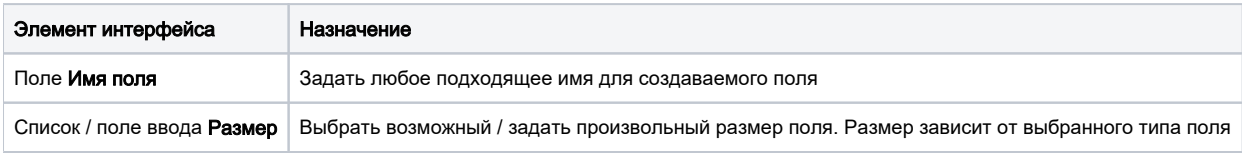

В зависимости от типа образа и создаваемого поля интерфейс диалога может незначительно отличаться от приведенного на иллюстрации. К примеру, в маске Guardant Fidus нельзя создать следующие типы полей: алгоритм, защищенная ячейка и таблица лицензий.

После заполнения текущего диалога необходимо нажать на кнопку [Далее] для перехода к диалогу определения свойств поля.

Более подробно создание полей различных типов и работа с ними рассматриваются в соответствующих разделах.

# Редактирование полей

Чтобы изменить содержимое или отредактировать свойства поля, выделите поле в текущей маске и :

• выполните команду меню Образ ключа | (Поле) Свойства поля

либо

• нажмите правой клавишей мыши и выберите пункт Свойства поля.

В появившемся диалоге Свойства поля произведите необходимые изменения.

Подробно редактирование полей различных типов рассматривается в соответствующих разделах.

# Удаление полей

Чтобы удалить поле и его содержимое, выделите поле в текущей маске и :

выполните команду меню Образ ключа | (Поле) Удалить поле

либо

нажмите правой клавишей мыши и выберите пункт Удалить поле.

Удаление поля необходимо подтвердить в соответствующем диалоге.

#### Важно!

Любые изменения в маске (создание, удаление или редактирование содержимого полей) будут отражены в памяти ключа только после выполнения команды Ключ | Записать образ в ключ.

### Переименование полей

Чтобы переименовать поле, выделите поле в текущей маске и :

• выполните команду меню Образ ключа | (Поле) Переименовать поле

либо

• нажмите правой клавишей мыши и выберите пункт Переименовать поле.

В появившемся диалоге Введите новое имя задайте новое имя для поля.

## Получение содержимого поля в виде дампа

Чтобы просмотреть и отредактировать дамп поля, а также сохранить его в файле, выделите нужное поле в маске и :

• выполните команду меню Образ ключа | (Поле) Показать дамп поля

либо

• нажмите правой клавишей мыши и выберите пункт Показать дамп поля.

Появится диалог Дамп памяти поля:

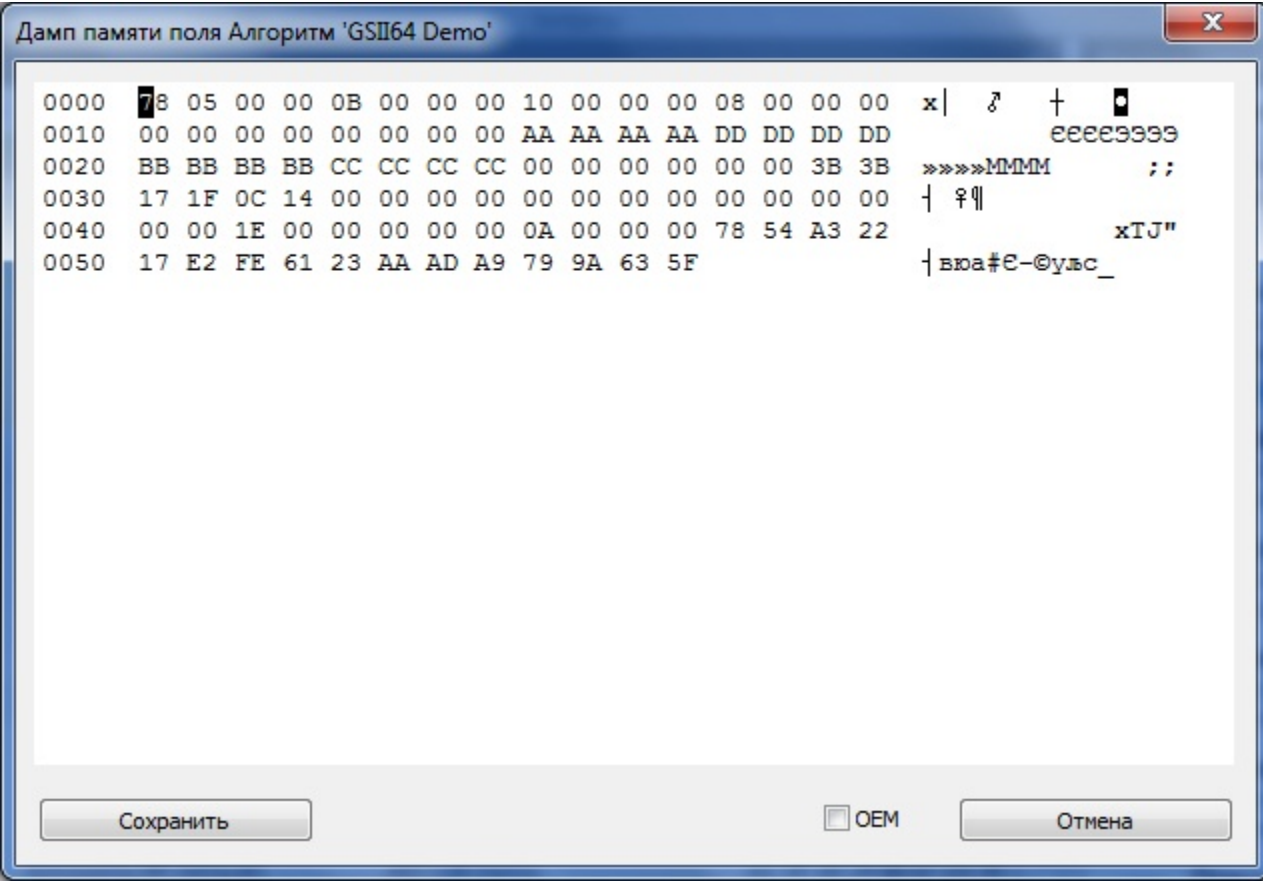